# **Configura SSL Secure Client con autenticazione locale su FTD**

### **Sommario**

Introduzione **Prerequisiti Requisiti** Componenti usati Premesse **Configurazione** Configurazioni Passaggio 1. Verifica delle licenze Passaggio 2. Carica Cisco Secure Client Package in FMC Passaggio 3. Genera certificato autofirmato Passaggio 4. Crea realm locale in FMC Passaggio 5. Configura SSL Cisco Secure Client Verifica Risoluzione dei problemi

## **Introduzione**

In questo documento viene descritto come configurare Cisco Secure Client (include Anyconnect) con autenticazione locale su FTD Cisco gestito da Cisco FMC.

## **Prerequisiti**

### **Requisiti**

Cisco raccomanda la conoscenza dei seguenti argomenti:

- Configurazione SSL Secure Client tramite Firepower Management Center (FMC)
- Configurazione degli oggetti Firepower tramite FMC
- certificati SSL su Firepower

#### **Componenti usati**

Le informazioni fornite in questo documento si basano sulle seguenti versioni software e hardware:

- Cisco Firepower Threat Defense (FTD) versione 7.0.0 (build 94)
- Cisco FMC versione 7.0.0 (Build 94)
- Cisco Secure Mobility Client 4.10.01075

Le informazioni discusse in questo documento fanno riferimento a dispositivi usati in uno specifico ambiente di emulazione. Su tutti i dispositivi menzionati nel documento la configurazione è stata ripristinata ai valori predefiniti. Se la rete è operativa, valutare attentamente eventuali conseguenze derivanti dall'uso dei comandi.

### **Premesse**

Nell'esempio, il protocollo SSL (Secure Sockets Layer) viene utilizzato per creare una rete VPN (Virtual Private Network) tra FTD e un client Windows 10.

A partire dalla versione 7.0.0, FTD gestito da FMC supporta l'autenticazione locale per Cisco Secure Client. Può essere definito come metodo di autenticazione primario o come fallback nel caso in cui si verifichi un errore del metodo primario. In questo esempio, l'autenticazione locale è configurata come autenticazione primaria.

Prima di questa versione software, l'autenticazione locale Cisco Secure Client su FTD era disponibile solo su Cisco Firepower Device Manager (FDM).

### **Configurazione**

#### **Configurazioni**

#### **Passaggio 1. Verifica delle licenze**

Prima di configurare Cisco Secure Client, è necessario registrare il FMC e che sia conforme a Smart Licensing Portal. Non è possibile implementare Cisco Secure Client se FTD non ha una licenza Plus, Apex o VPN Only valida.

Selezionare **Sistema > Licenze > Licenze Smart** per verificare che il FMC sia registrato e conforme a Smart Licensing Portal.

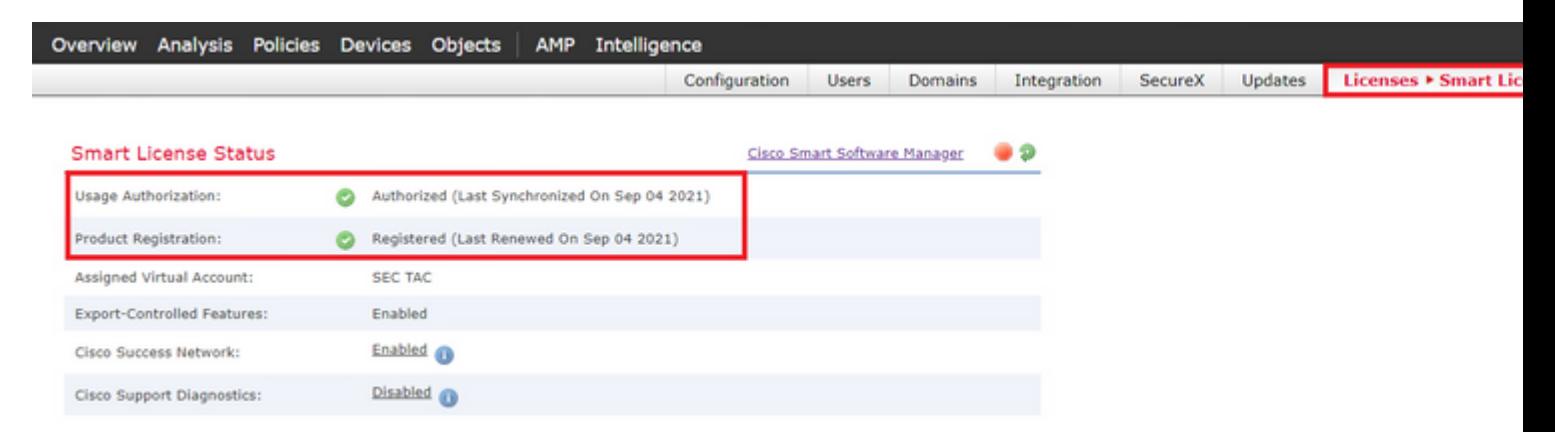

Nella stessa pagina, in fondo al grafico **Smart Licenses** vengono visualizzati i diversi tipi di licenze Cisco Secure Client (AnyConnect) e i dispositivi sottoscritti. Verificare che l'FTD esistente sia registrato in una di queste categorie.

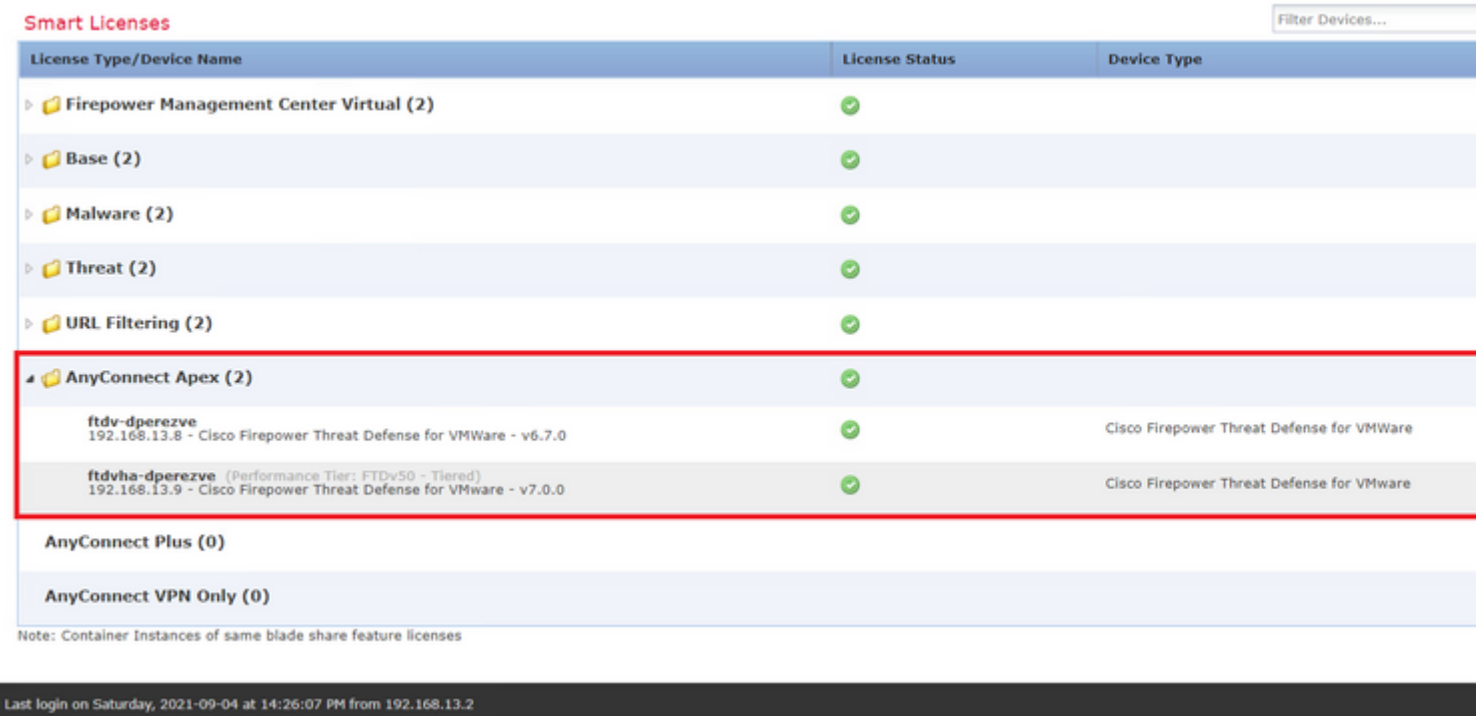

#### **Passaggio 2. Carica Cisco Secure Client Package in FMC**

Scaricare il pacchetto di distribuzione headend Cisco Secure Client (AnyConnect) per Windows dal sito [cisco.com](https://software.cisco.com/download/home/286281283/type/282364313/release/4.10.02086).

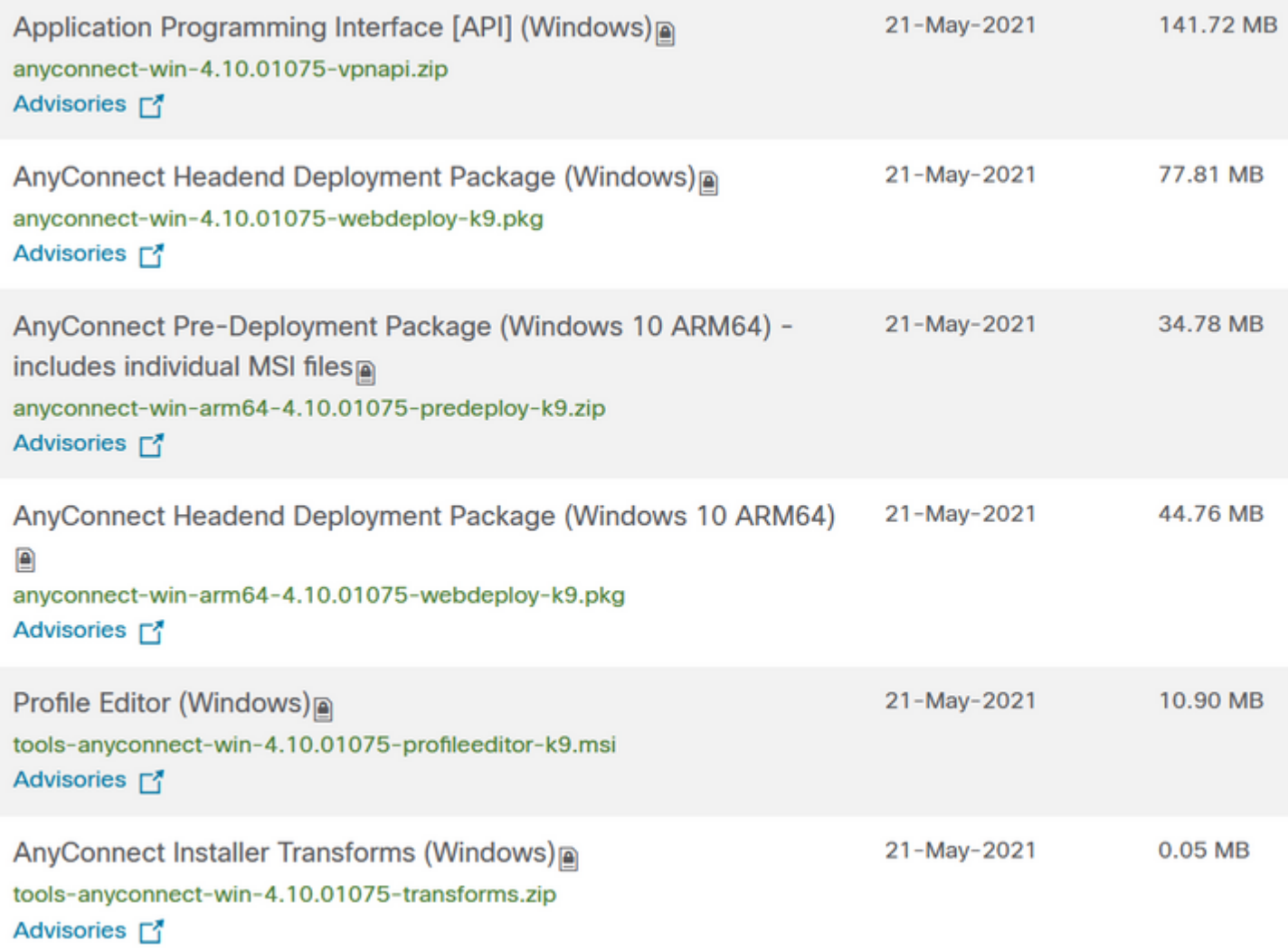

Per caricare l'immagine Cisco Secure Client, selezionare **Oggetti > Gestione oggetti** e scegliere **Cisco Secure Client File** nella categoria **VPN** nel sommario.

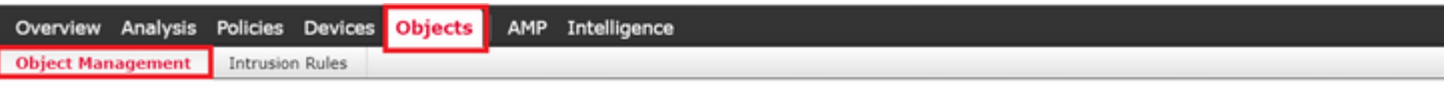

#### AnyConnect File

File objects represent files used in configurations, typically for remote access VPN policies. They can contain AnyConnect Client Profile and AnyConnect Client Image files.

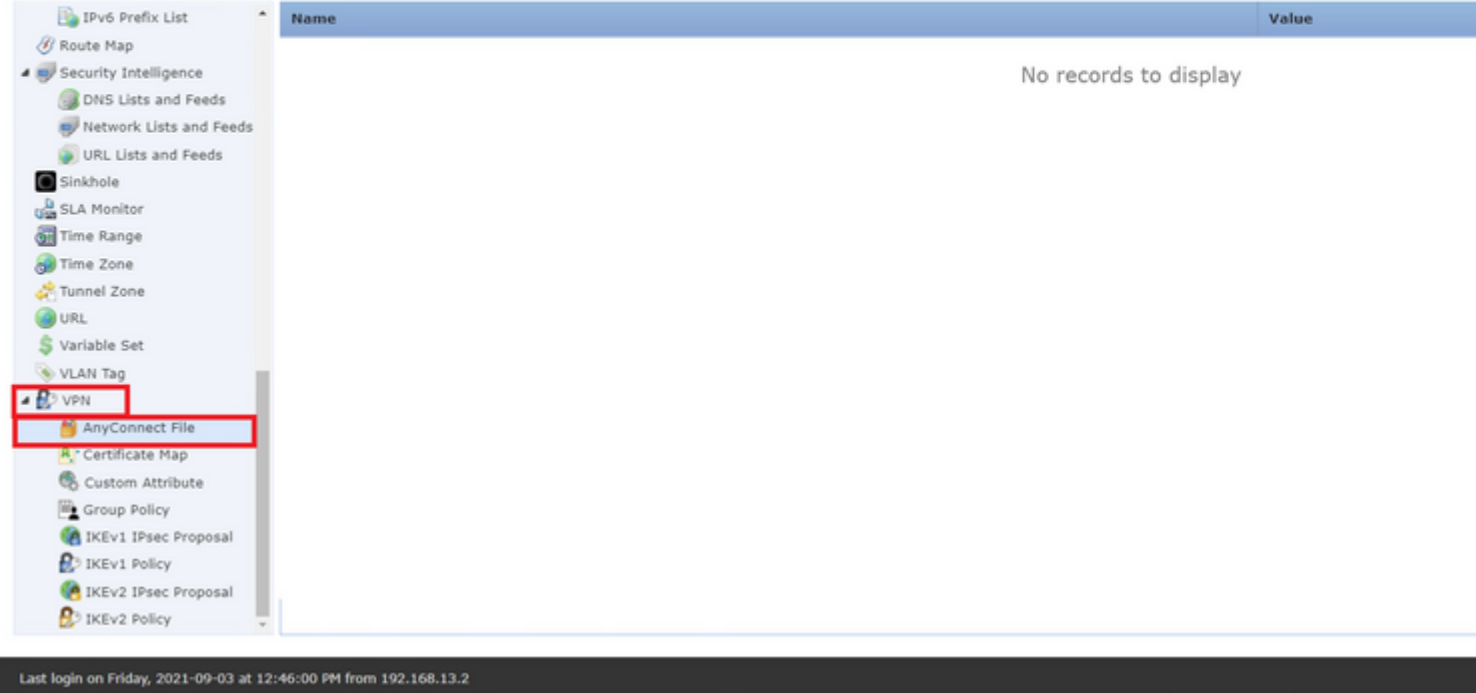

Scegliere il pulsante **Aggiungi file AnyConnect**. Nella finestra **Add AnyConnect Secure Client File**, assegnare un nome all'oggetto, quindi selezionare **Browse** (Sfoglia) per selezionare il pacchetto Cisco Secure Client e scegliere infine **AnyConnect Client Image** come tipo di file nel menu a discesa.

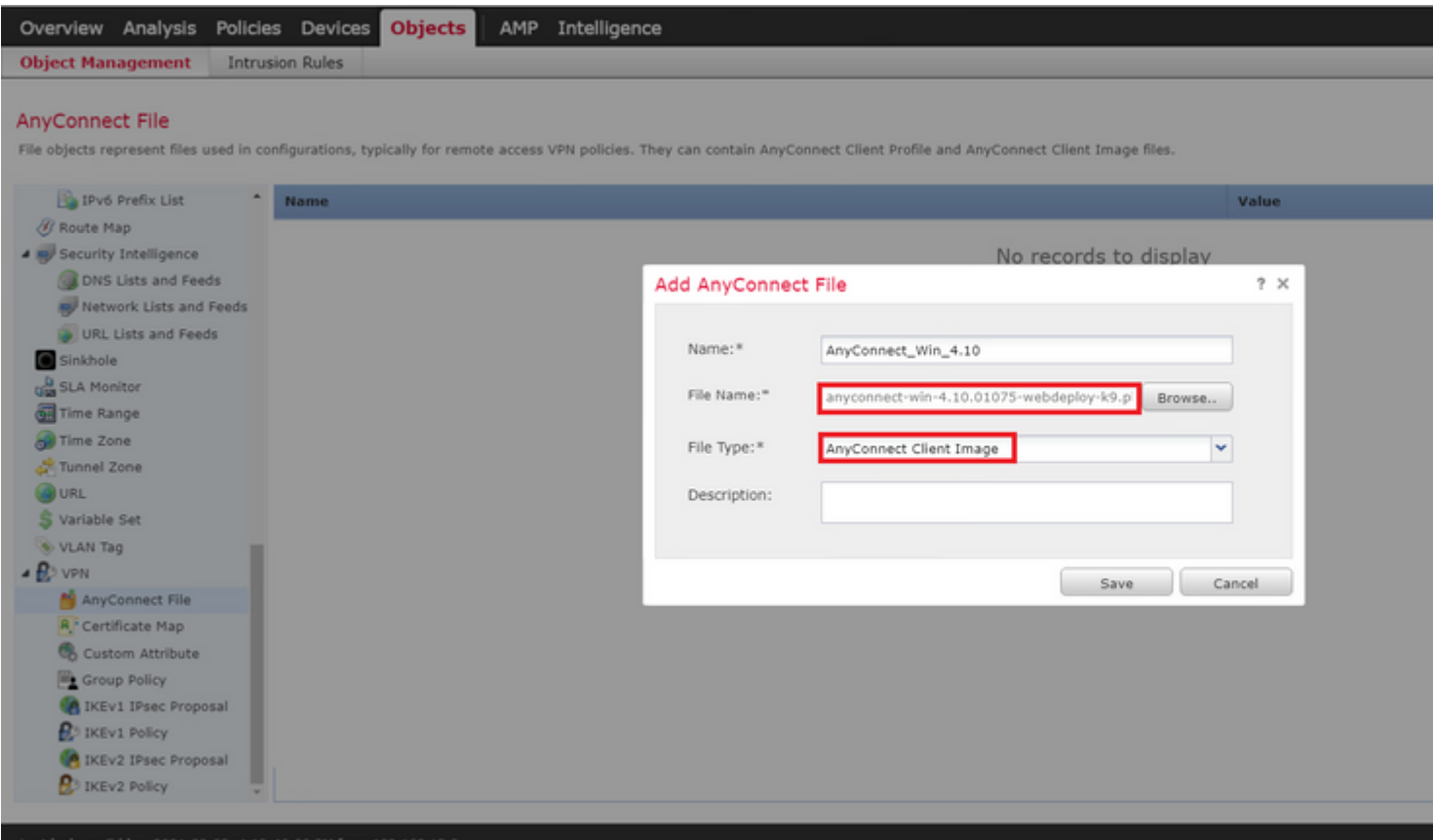

Scegliere il pulsante **Salva**. L'oggetto deve essere aggiunto all'elenco degli oggetti.

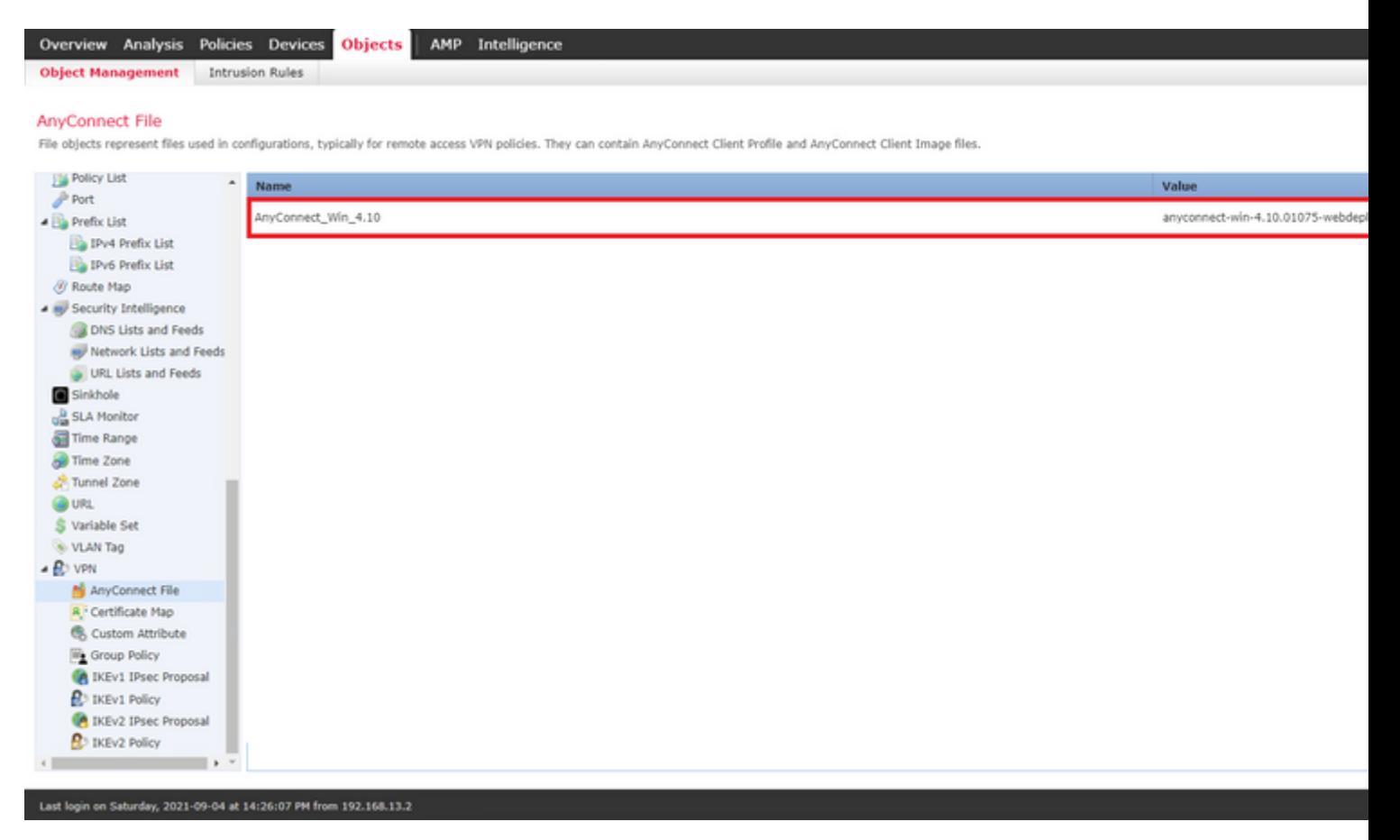

#### **Passaggio 3. Genera certificato autofirmato**

SSL Cisco Secure Client (AnyConnect) richiede l'utilizzo di un certificato valido nell'handshake SSL tra l'headend VPN e il client.

**Nota**: in questo esempio viene generato un certificato autofirmato. Tuttavia, oltre ai certificati autofirmati, è possibile caricare anche un certificato firmato da un'autorità di certificazione (CA) interna o da una CA nota.

Per creare il certificato autofirmato, passare a **Dispositivi > Certificati**.

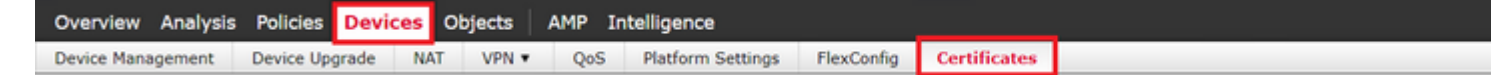

Scegliere il pulsante **Aggiungi**. Quindi scegliere l'FTD presente nel menu a discesa **Device** nella finestra **Add New Certificate**.

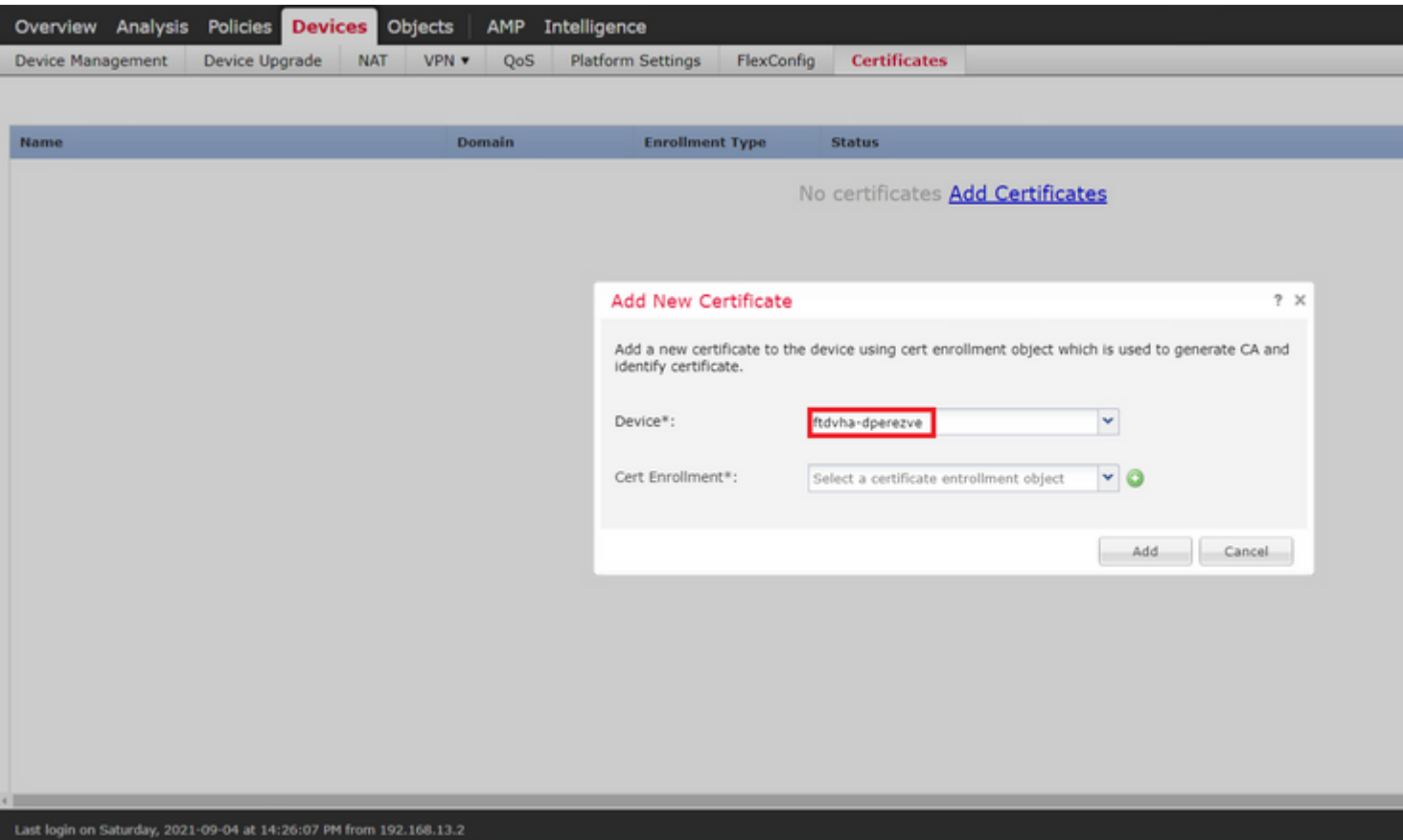

Scegliere il pulsante **Aggiungi registrazione certificato** (verde + simbolo) per creare un nuovo oggetto di registrazione. Nella finestra **Aggiungi registrazione certificato** assegnare un nome all'oggetto e scegliere **Certificato autofirmato** dal menu a discesa **Tipo di registrazione**.

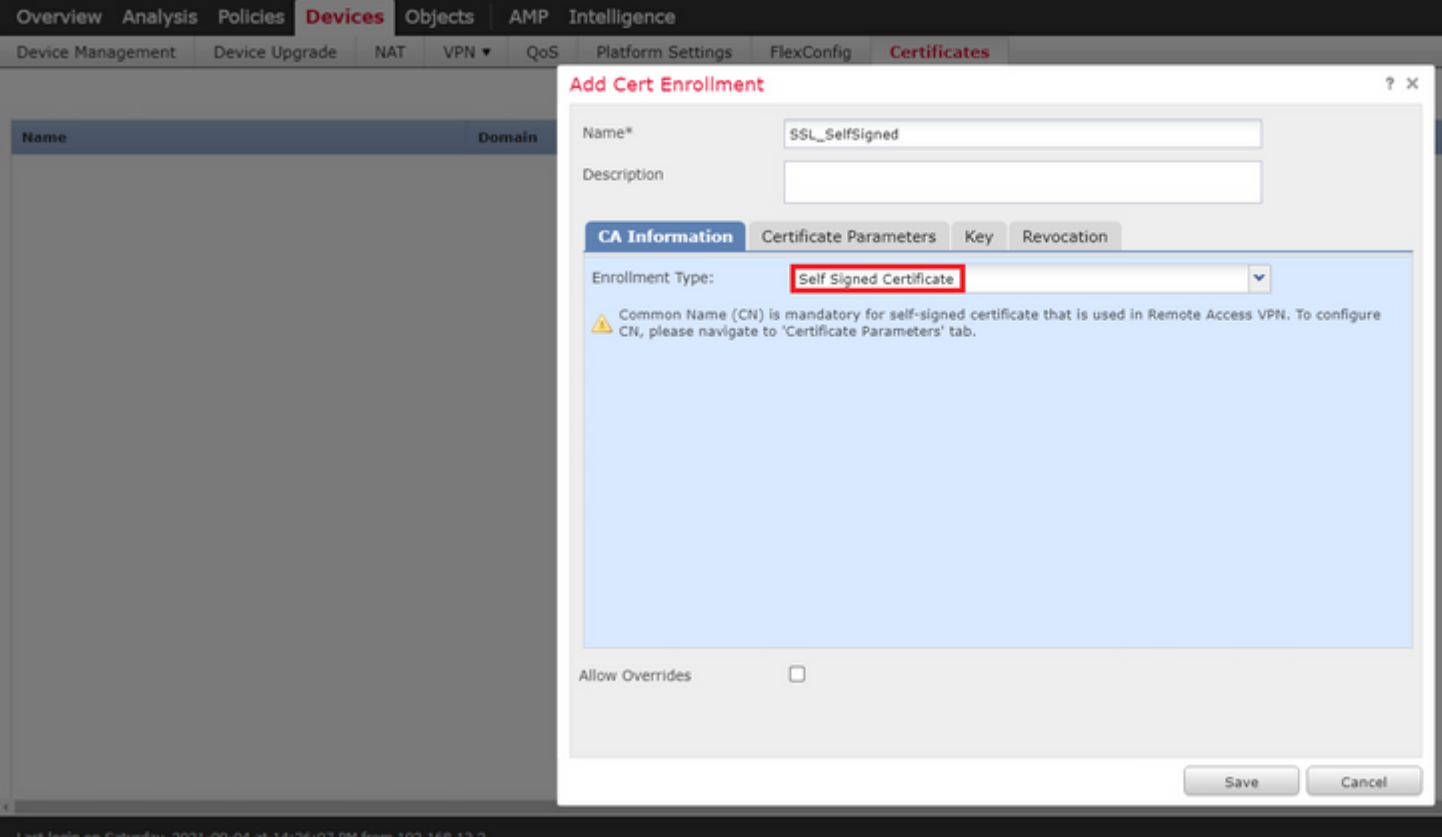

Infine, per i certificati autofirmati, è obbligatorio disporre di un nome comune (CN). Per definire un CN, passare alla scheda **Parametri certificato**.

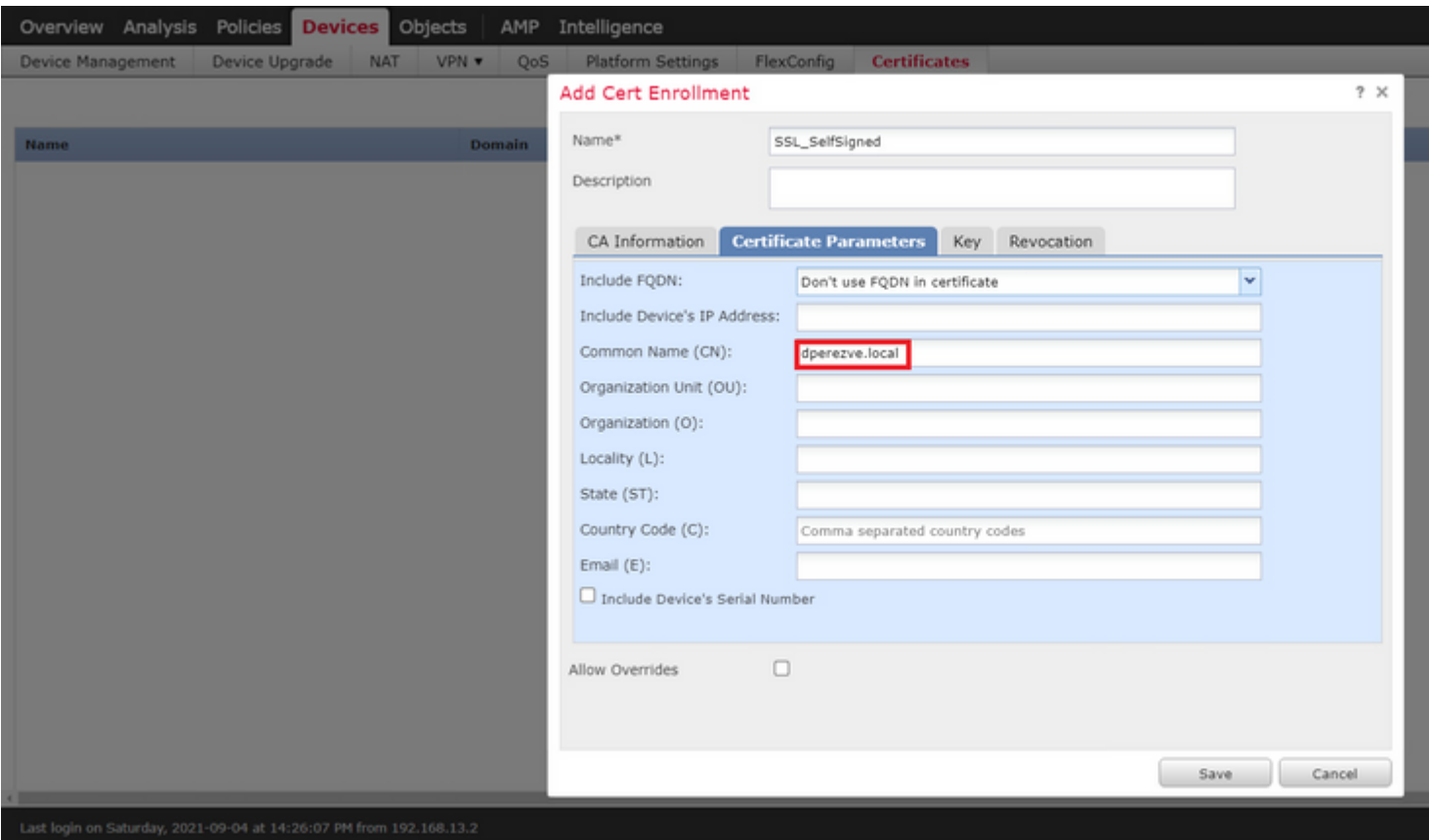

Scegliere i pulsanti **Salva** e **Aggiungi**. Dopo alcuni secondi, il nuovo certificato deve essere aggiunto all'elenco dei certificati.

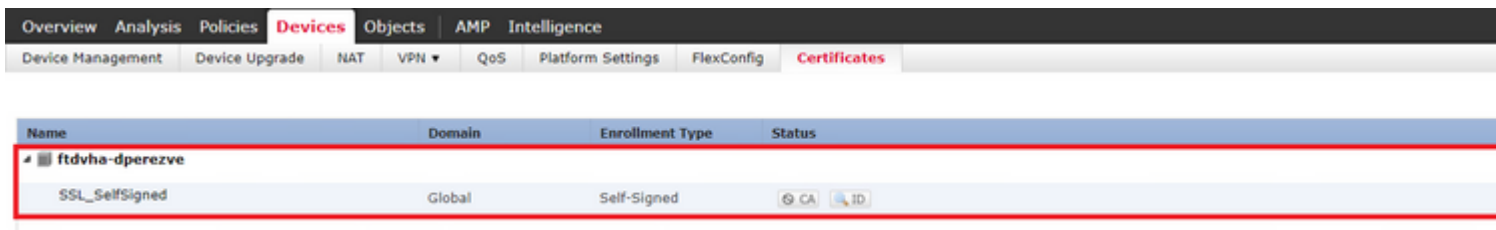

#### **Passaggio 4. Crea realm locale in FMC**

Il database degli utenti locale e le rispettive password vengono archiviati in un realm locale. Per creare il realm locale, selezionare **Sistema > Integrazione > Realm**.

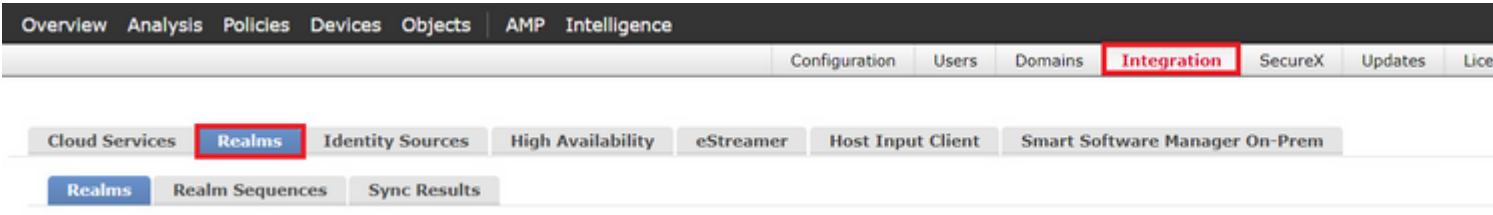

Scegliere il pulsante **Aggiungi realm**. Nella finestra **Aggiungi nuovo realm**, assegnare un nome e scegliere l'opzione **LOCAL** nel menu a discesa **Type**.

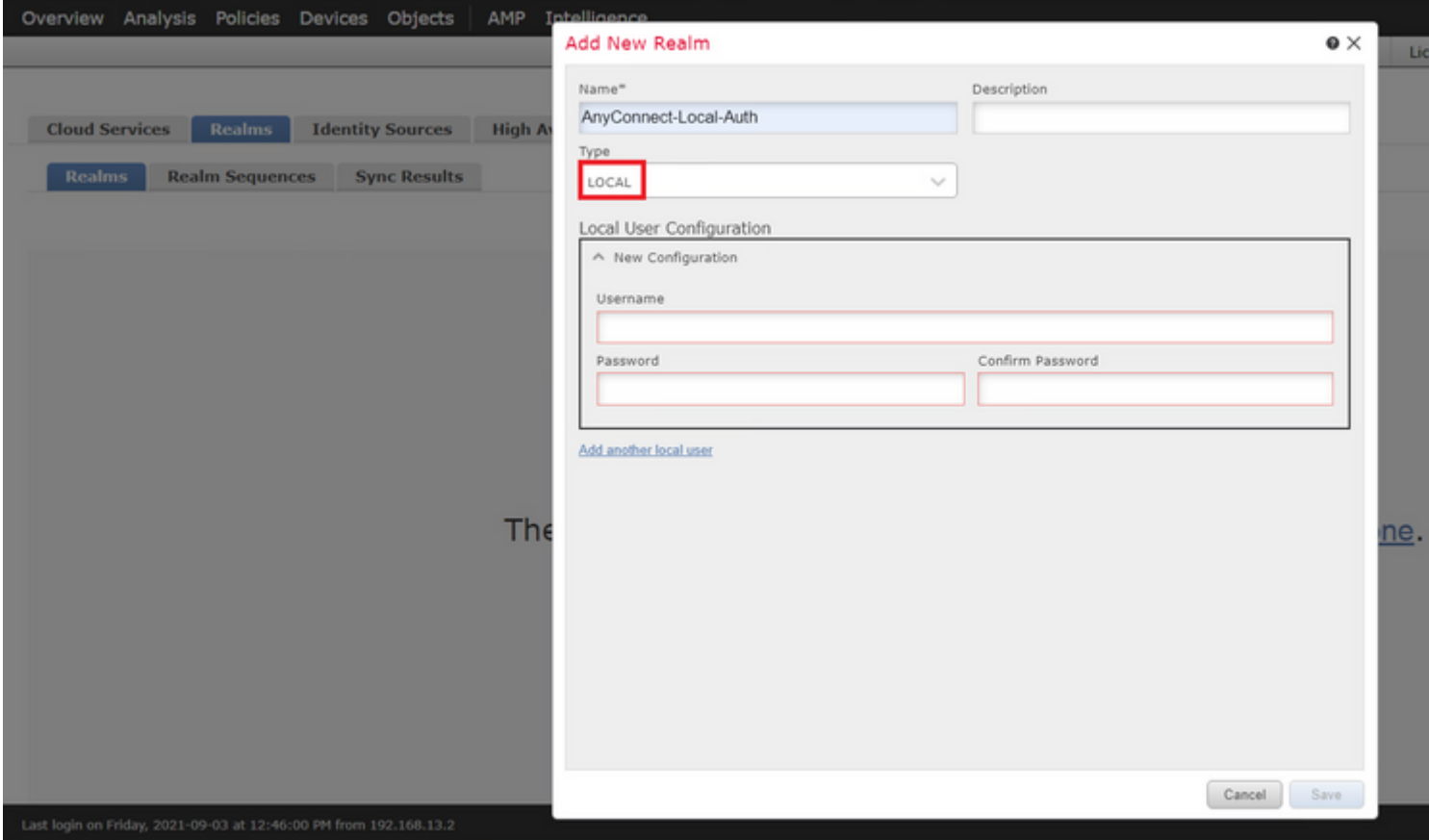

Nella sezione Configurazione utente locale vengono creati account utente e password.

**Nota**: le password devono contenere almeno una lettera maiuscola, una lettera minuscola, un numero e un carattere speciale.

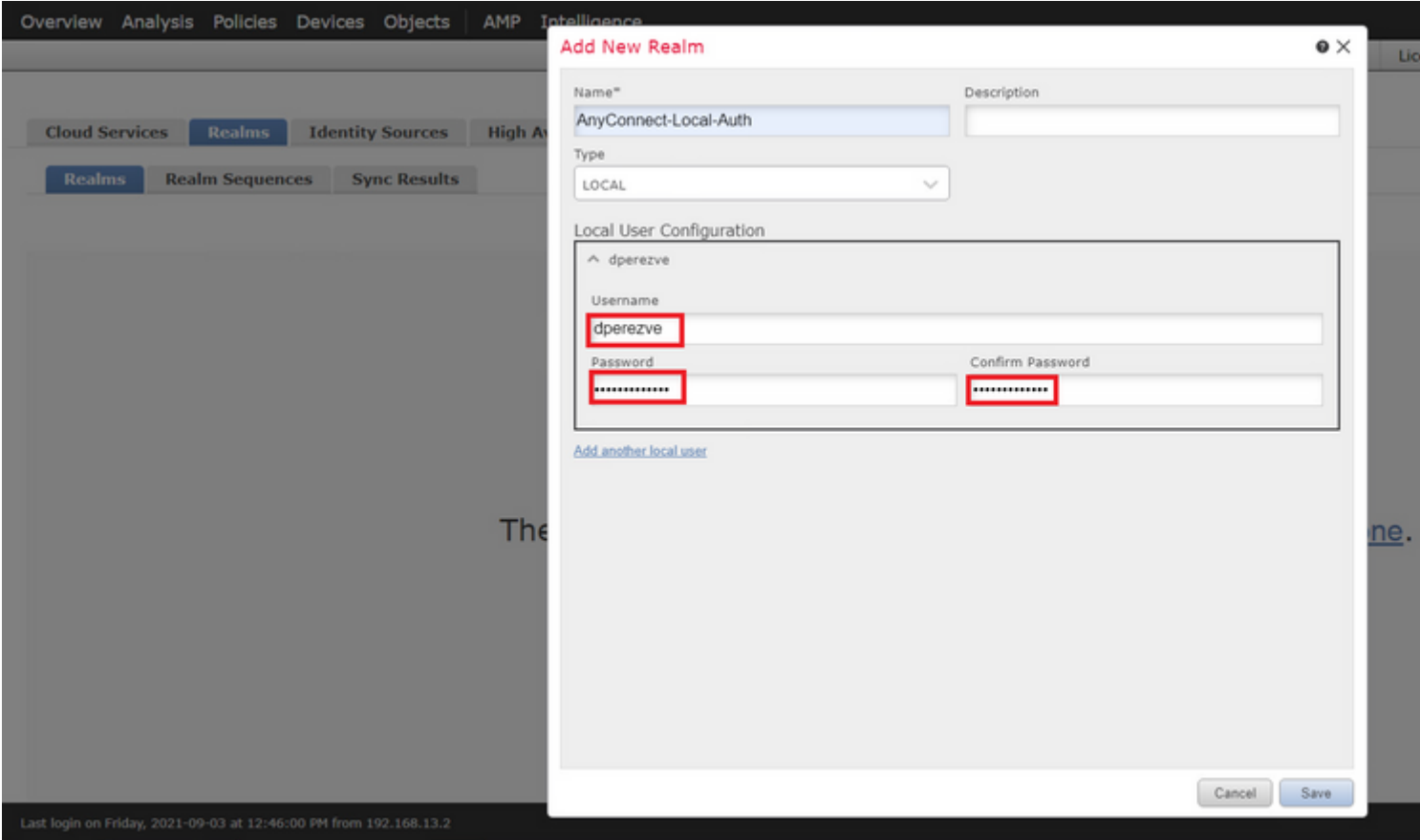

**Salvare** le modifiche e aggiungere un nuovo realm all'elenco dei realm esistenti.

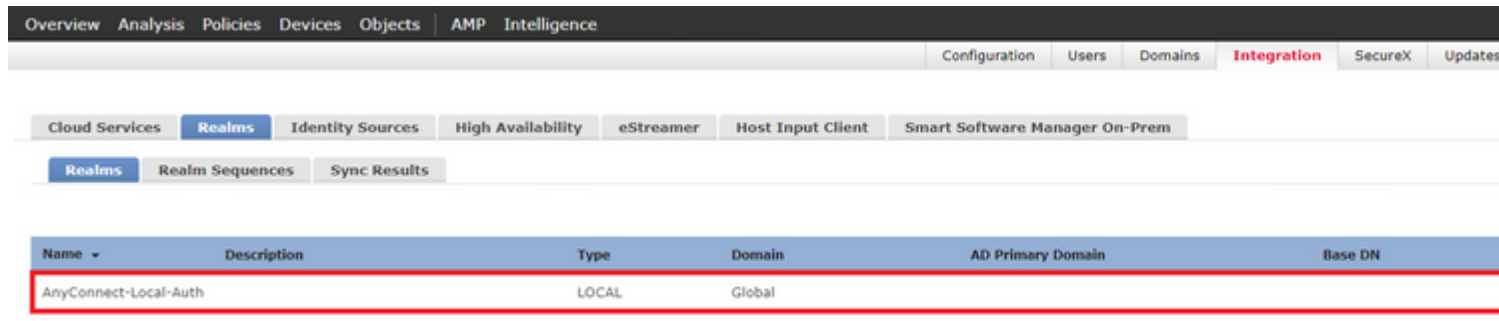

#### **Passaggio 5. Configura SSL Cisco Secure Client**

Per configurare SSL Cisco Secure Client, selezionare **Dispositivi > VPN > Accesso remoto**.

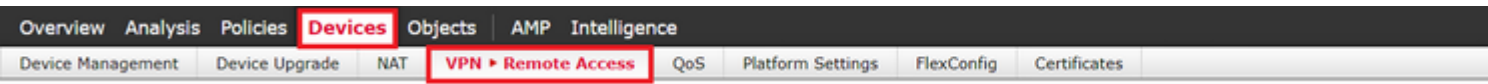

Per creare un nuovo criterio VPN, scegliere il pulsante **Aggiungi**. Definite un nome per il profilo di connessione, selezionate la casella di controllo SSL e scegliete l'FTD disponibile come dispositivo di destinazione. È necessario configurare tutto nella sezione **Assegnazione criteri** della **Creazione guidata criteri VPN di Accesso remoto**.

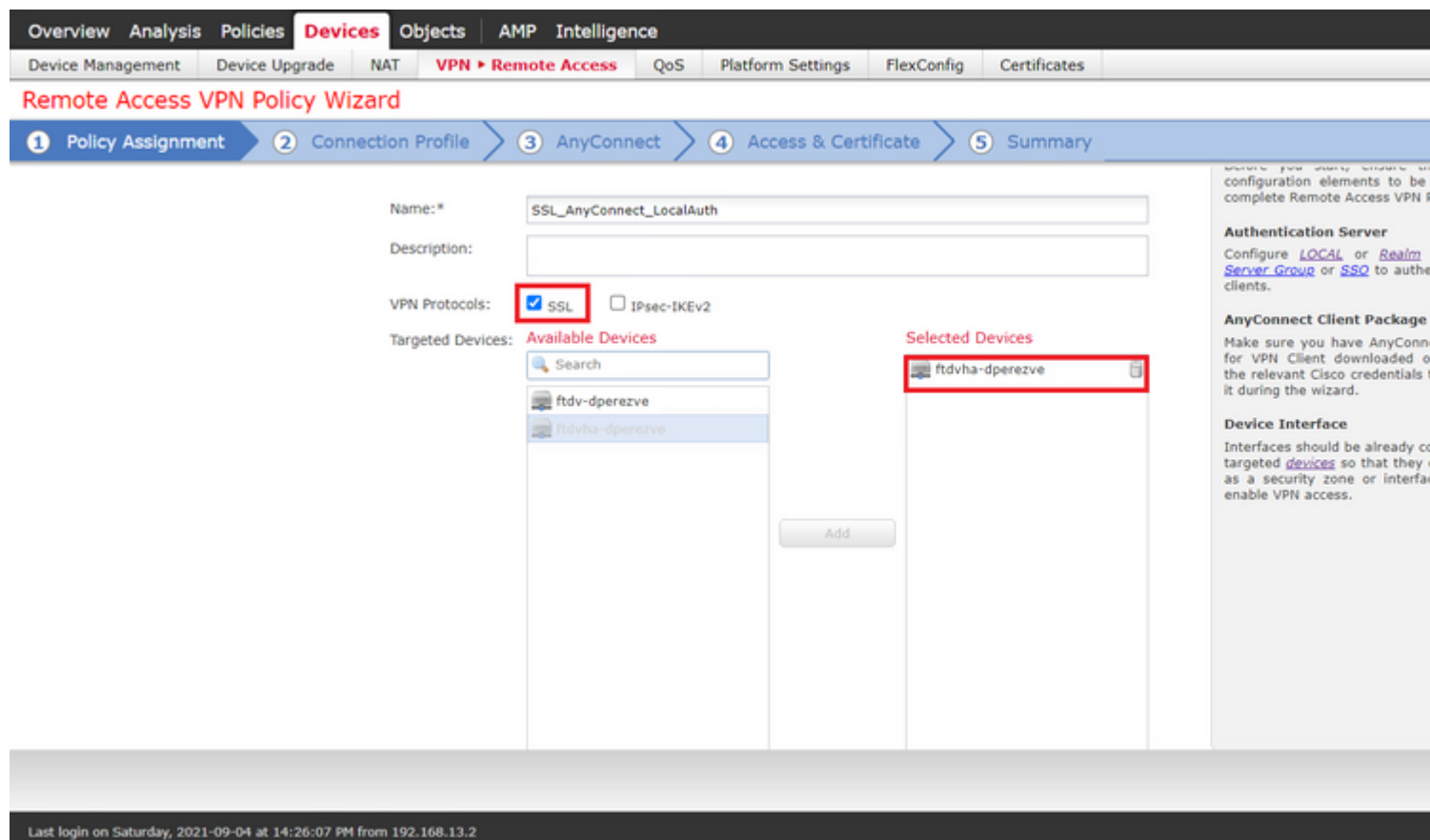

Per passare alla configurazione del **profilo di connessione,** scegliere **Successivo**. Assegnare un nome al profilo di connessione e scegliere **Solo AAA** come metodo di autenticazione. Quindi, nel menu a discesa **Authentication Server**, scegliere **LOCAL**, e infine, scegliere il realm locale creato al punto 4 nel menu a discesa **Local Realm**.

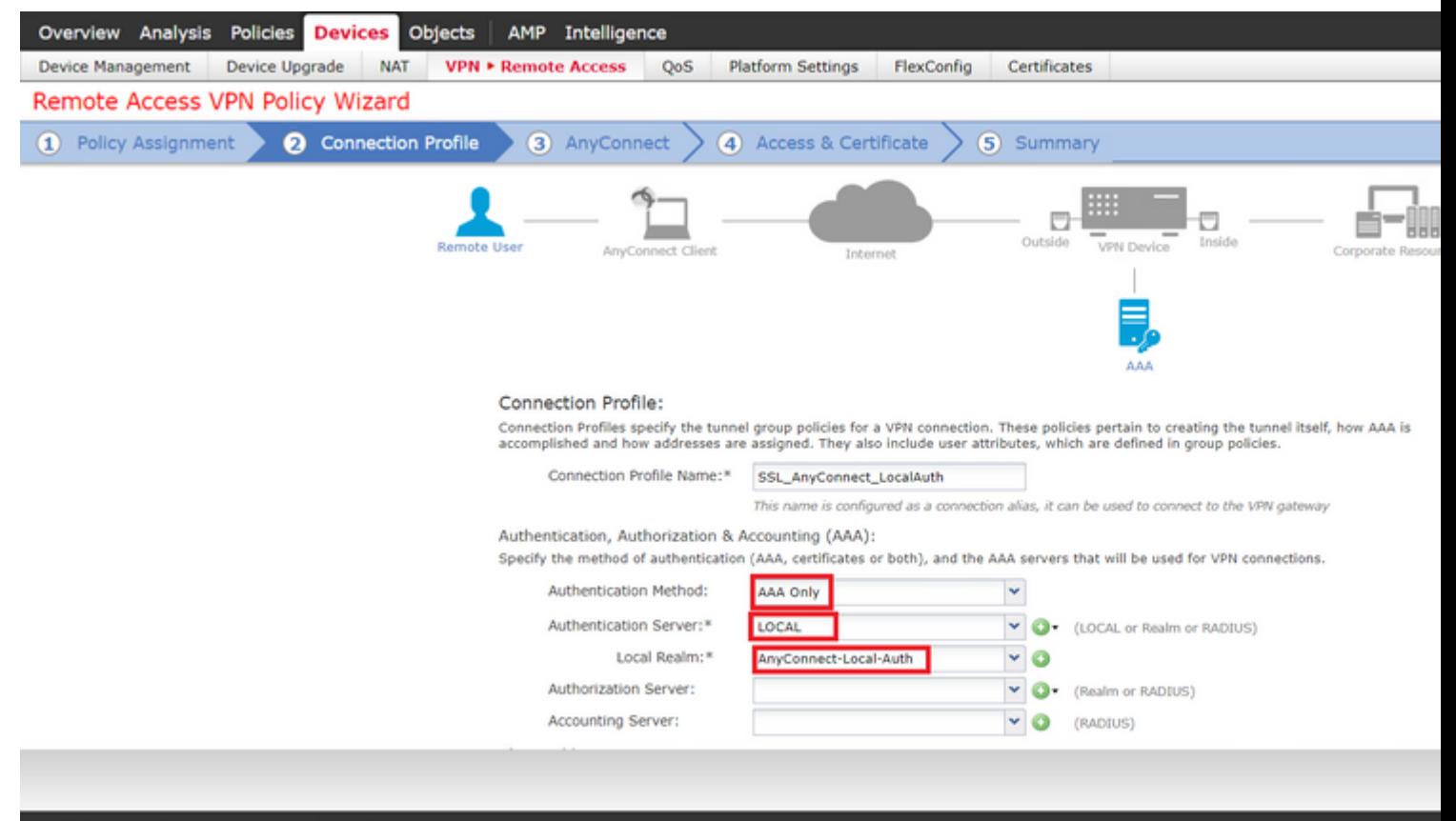

Scorrere la pagina verso il basso, quindi scegliere l'icona a forma di matita nella sezione **Pool di indirizzi IPv4** per definire il pool IP utilizzato dai Cisco Secure Client.

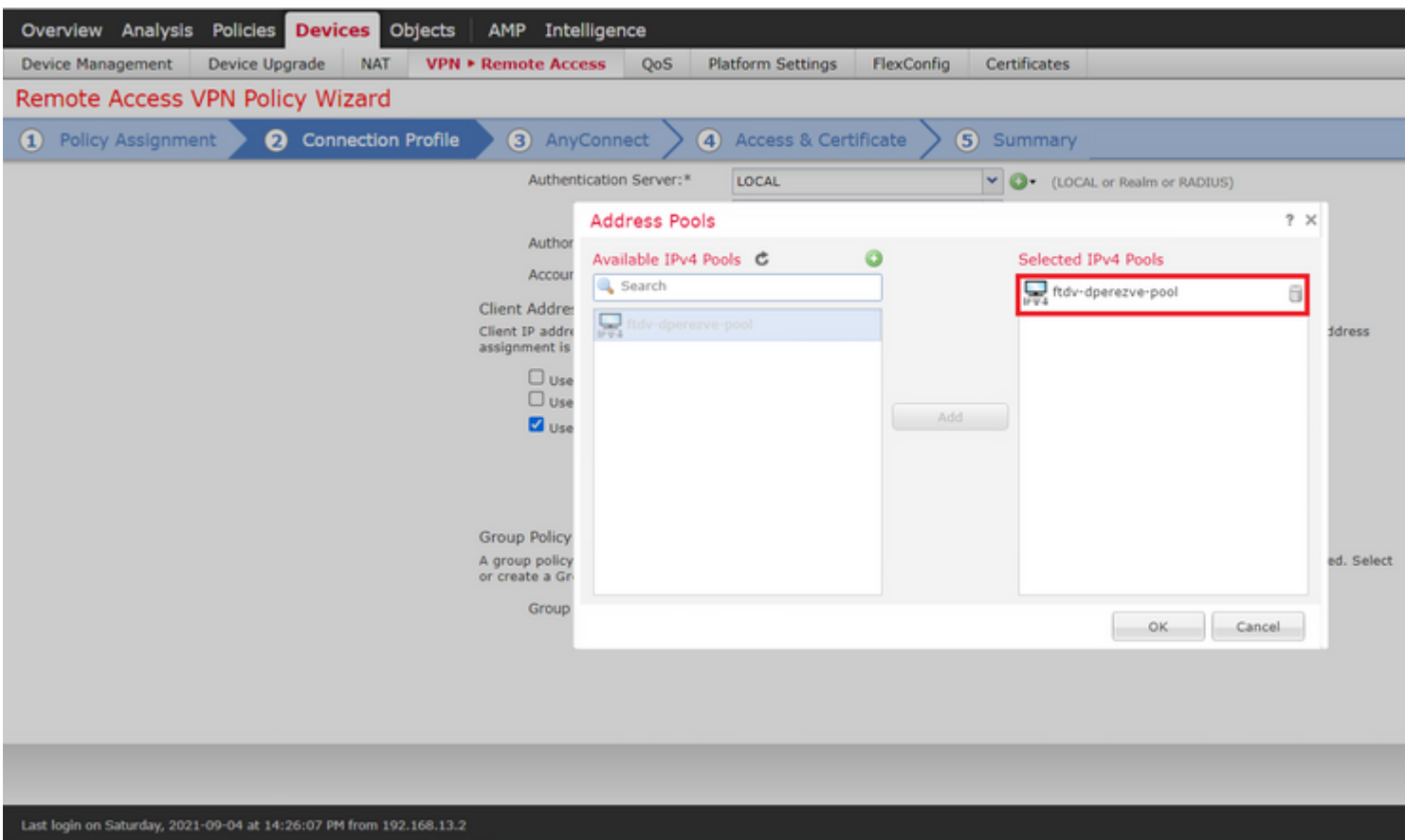

Per passare alla sezione **AnyConnect**, scegliere **Successivo**. A questo punto, scegliere l'immagine Cisco Secure Client caricata nel passaggio 2.

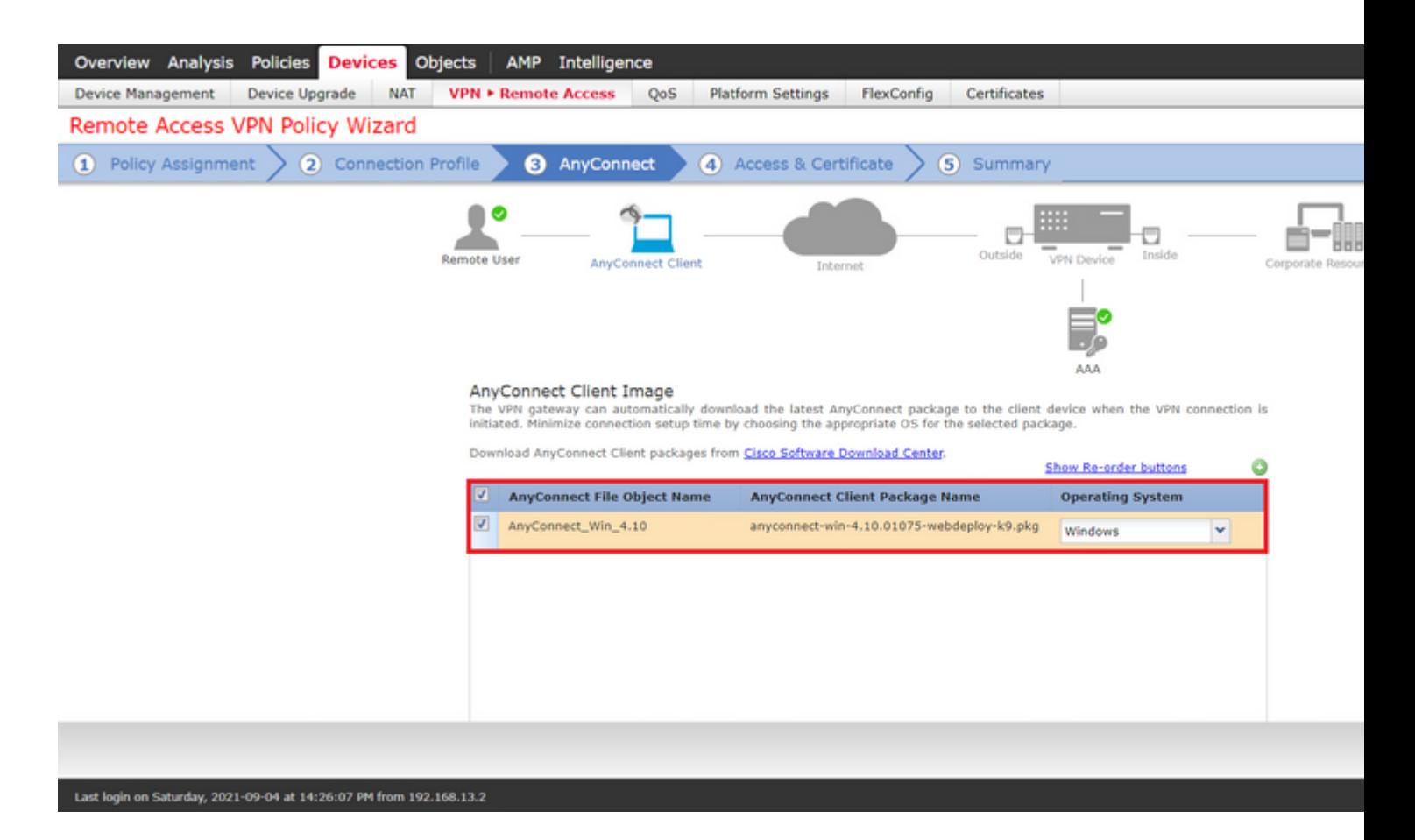

Per passare alla sezione **Accesso e certificato**, scegliere **Avanti**. Nel menu a discesa **Gruppo di interfacce/Area di sicurezza**, scegliere l'interfaccia su cui Cisco Secure Client (AnyConnect) deve essere abilitato. Quindi, nel menu a discesa **Registrazione certificato**, scegliere il certificato creato nel passaggio 3.

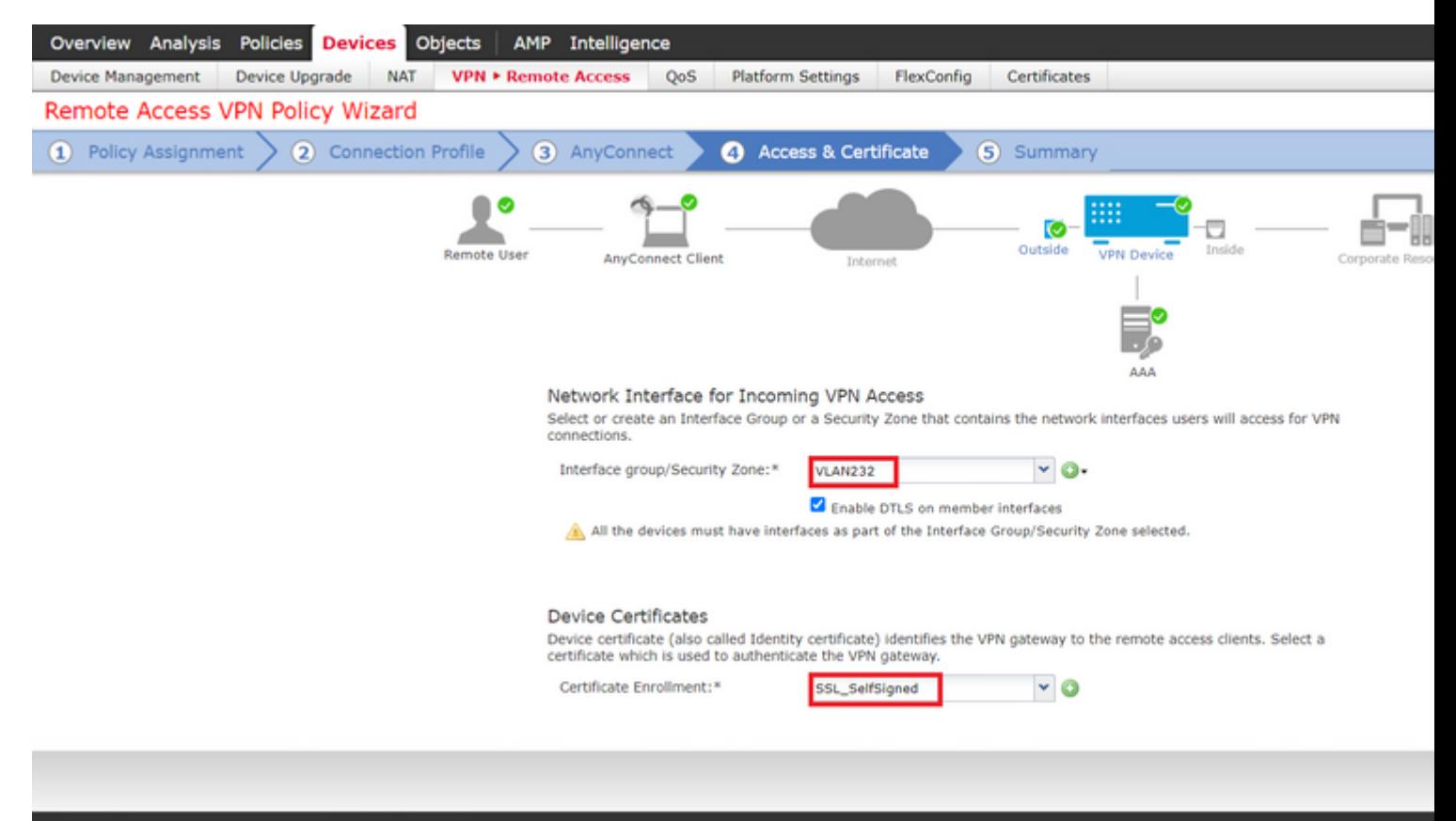

Infine, scegliere **Avanti** per visualizzare un riepilogo della configurazione di Cisco Secure Client.

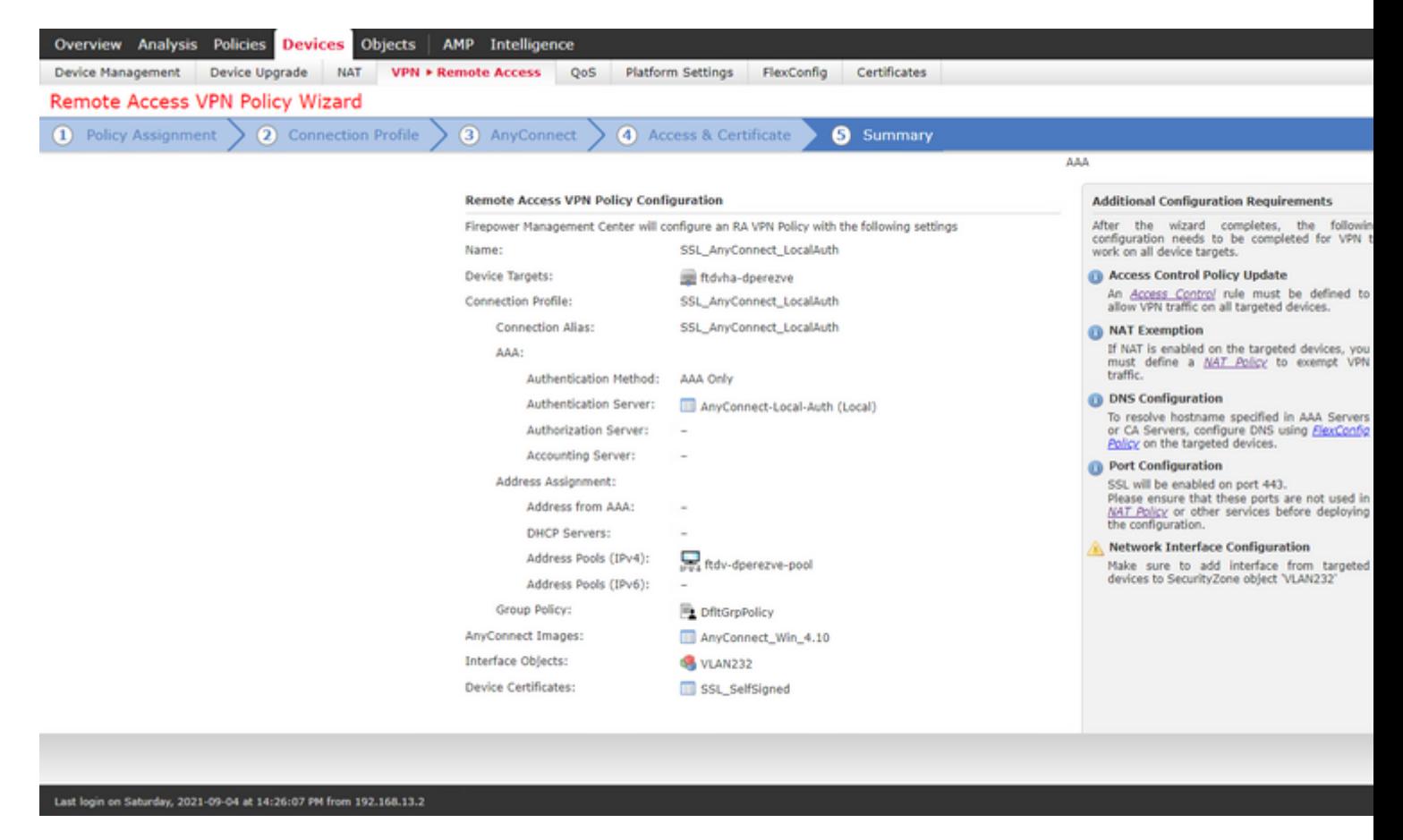

Se tutte le impostazioni sono corrette, scegliere **Fine** e distribuire le modifiche a FTD.

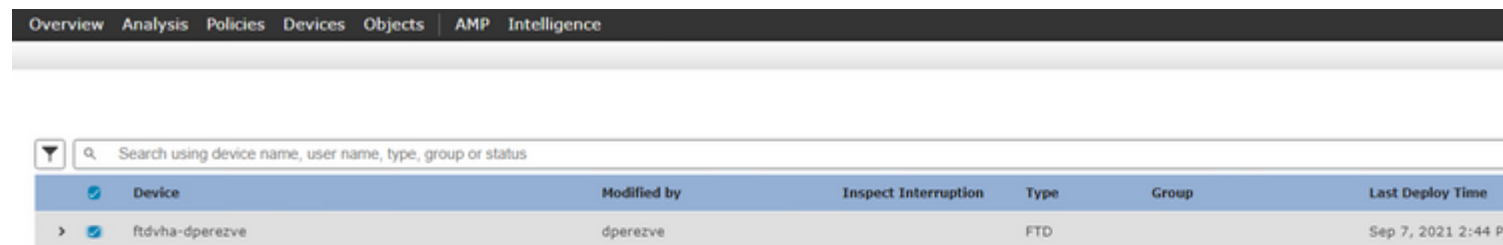

### **Verifica**

Dopo aver completato la distribuzione, avviare una connessione Cisco AnyConnect Secure Mobility Client dal client Windows al file FTD. Il nome utente e la password utilizzati nella richiesta di autenticazione devono essere uguali a quelli creati al passaggio 4.

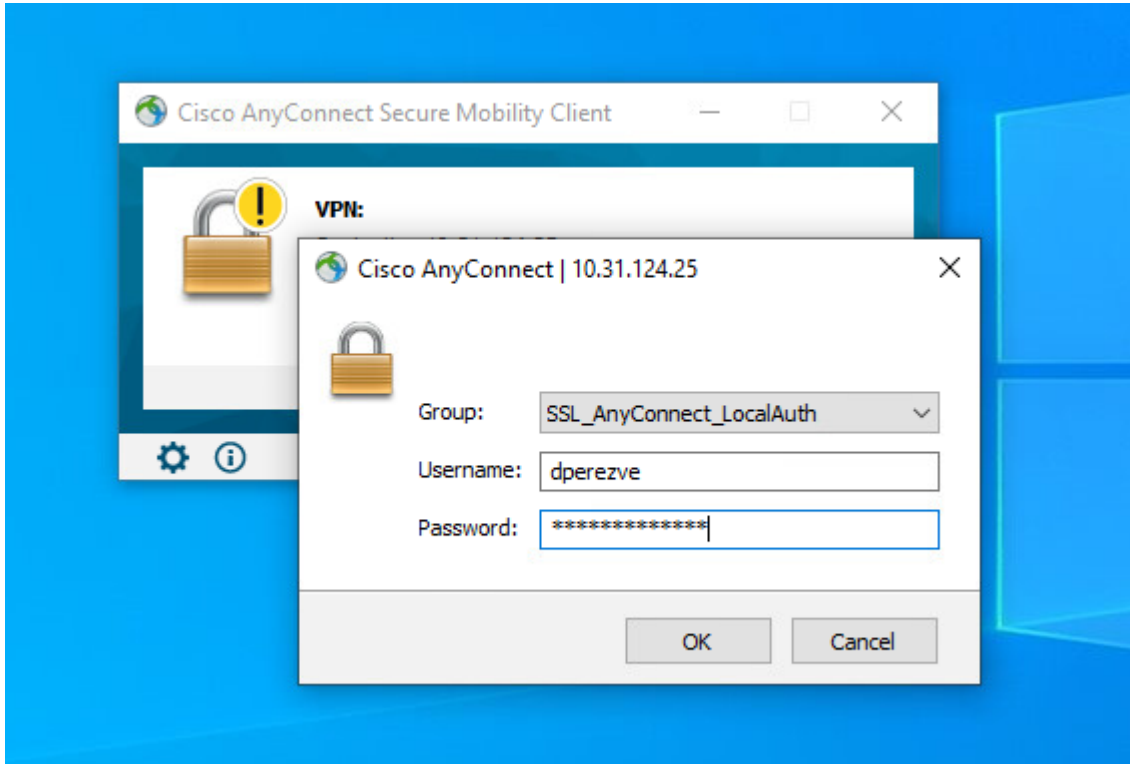

Dopo l'approvazione delle credenziali da parte dell'FTD, l'app Cisco AnyConnect Secure Mobility Client deve visualizzare lo stato connesso.

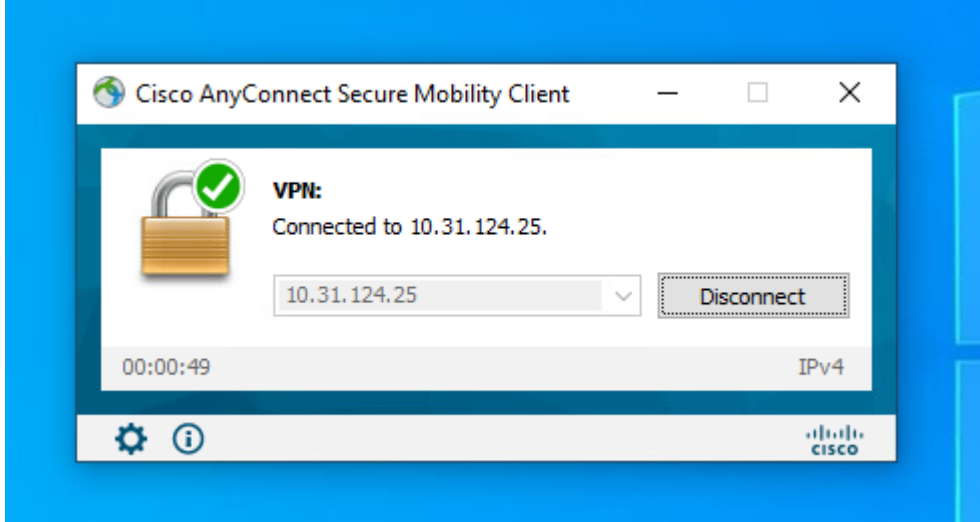

Da FTD è possibile eseguire il comando **show vpn-sessiondb anyconnect** per visualizzare le sessioni Cisco Secure Client attualmente attive sul firewall.

firepower# show vpn-sessiondb anyconnect

```
Username : dperezve Index : 8
Assigned IP : 172.16.13.1 Public IP : 10.31.124.34
Protocol : AnyConnect-Parent SSL-Tunnel DTLS-Tunnel
License : AnyConnect Premium
Encryption : AnyConnect-Parent: (1)none SSL-Tunnel: (1)AES-GCM-256 DTLS-Tunnel: (1)AES-GCM-256
Hashing : AnyConnect-Parent: (1)none SSL-Tunnel: (1)SHA384 DTLS-Tunnel: (1)SHA384
Bytes Tx : 15756 Bytes Rx : 14606
Group Policy : DfltGrpPolicy
Tunnel Group : SSL_AnyConnect_LocalAuth
Login Time : 21:42:33 UTC Tue Sep 7 2021
Duration : 0h:00m:30s
Inactivity : 0h:00m:00s
VLAN Mapping : N/A VLAN VLAN : none
Audt Sess ID : 00000000000080006137dcc9
Security Grp : none Tunnel Zone : 0
```
### **Risoluzione dei problemi**

Eseguire il comando **debug webvpn anyconnect** 255 su FTD per verificare il flusso della connessione SSL su FTD.

firepower# debug webvpn anyconnect 255

Oltre ai debug Cisco Secure Client, il flusso di connessione può essere osservato anche con le acquisizioni di pacchetti TCP. Questo è un esempio di connessione riuscita, viene completato un normale handshake di tre caratteri tra il client Windows e FTD, seguito da un handshake SSL utilizzato per accettare i cifrari.

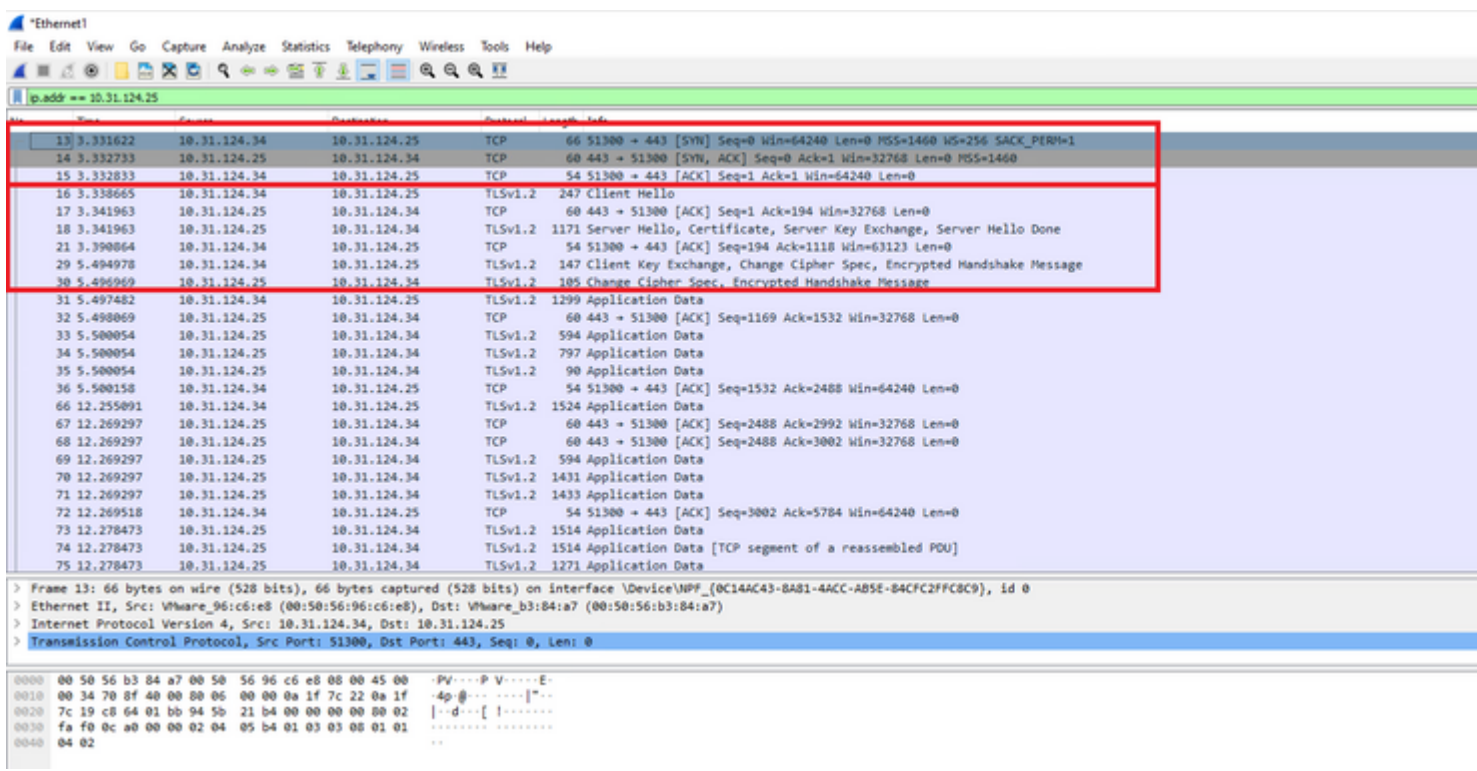

Dopo gli handshake del protocollo, FTD deve convalidare le credenziali con le informazioni archiviate nel

realm locale.

Raccogliere il bundle DART e contattare Cisco TAC per ulteriori ricerche.

#### Informazioni su questa traduzione

Cisco ha tradotto questo documento utilizzando una combinazione di tecnologie automatiche e umane per offrire ai nostri utenti in tutto il mondo contenuti di supporto nella propria lingua. Si noti che anche la migliore traduzione automatica non sarà mai accurata come quella fornita da un traduttore professionista. Cisco Systems, Inc. non si assume alcuna responsabilità per l'accuratezza di queste traduzioni e consiglia di consultare sempre il documento originale in inglese (disponibile al link fornito).